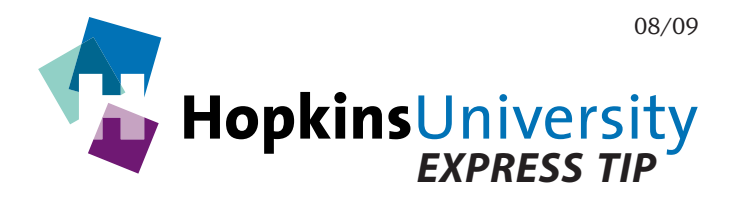

# **QuarkXPress 6.52 - Exporting PDFs**

QuarkXPress has the ability to generate a print-ready PDF without needing Acrobat Distiller. PDF files, if prepared correctly can help streamline the printing process because they have the ability to contain all aspects of a file such as fonts, graphics, and images.

**Please note that this Express Tip assumes the user has QuarkXPress 6.52. If you do not have 6.52 installed, the 6.52 update installer is available for download at www.quark.com.**

### **ICC Profile**

Before you begin, you will need to download and unzip the **GRACoL2006\_Coated1v2** ICC profile from our website and place it in the following location:

### **Mac OS X:** *Hard Drive Name***/Library/ColorSync/Profiles Windows 2000/XP/Vista: Right-click the ICC profile and choose** *Install Profile*

### **QuarkXPress Preferences**

Like any other software application, QuarkXPress has its own user-configurable preferences. In particular, some default PDF preferences need configured.

### **Configuring Default PDF Preferences**

- 1. **With no documents open**, pull down the **QuarkXPress** menu and choose **Preferences**.
- 2. Click **PDF**.

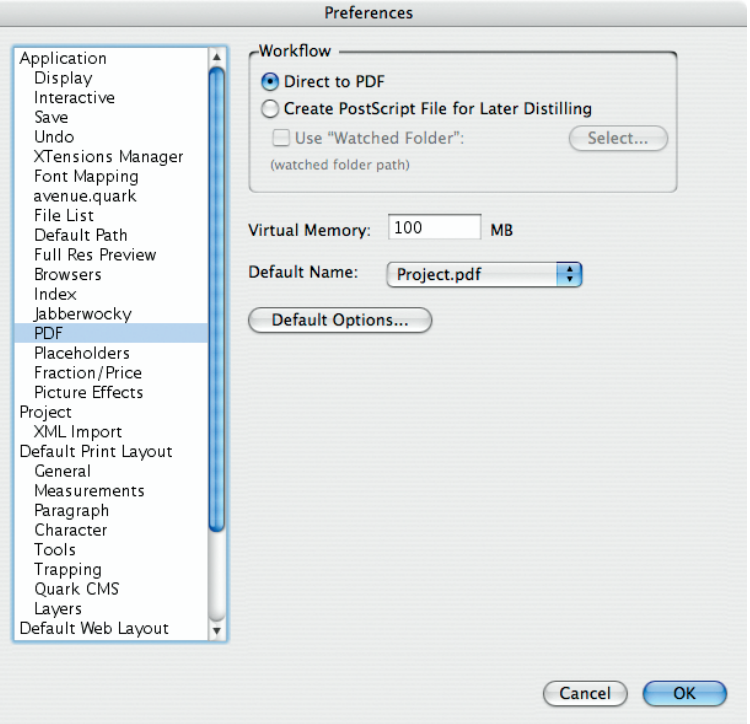

Click **Direct to PDF**

Choose **Project.pdf**

Now, click **Default Options...**

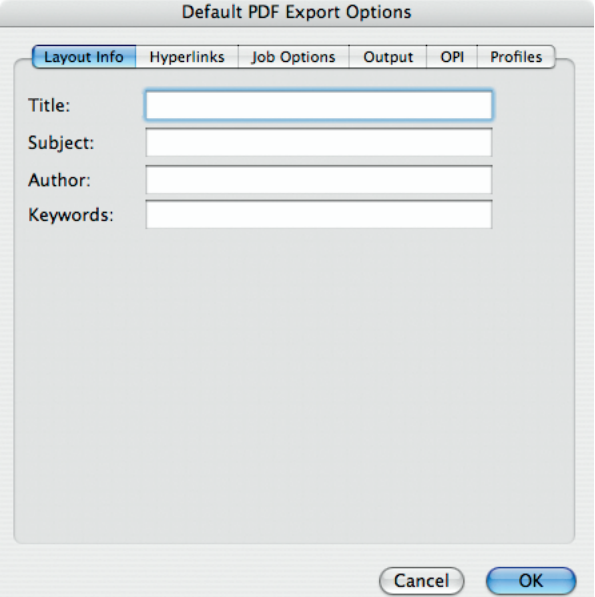

3. **Layout Info**: 4. **Hyperlinks** tab:

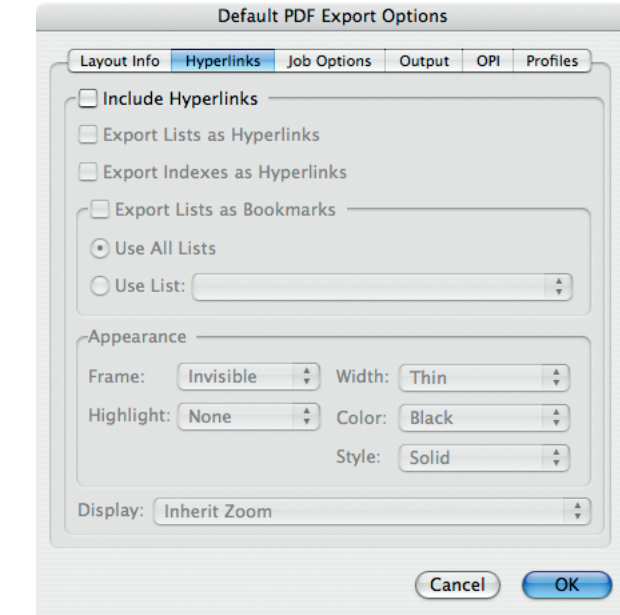

# 5. **Job Options** tab:

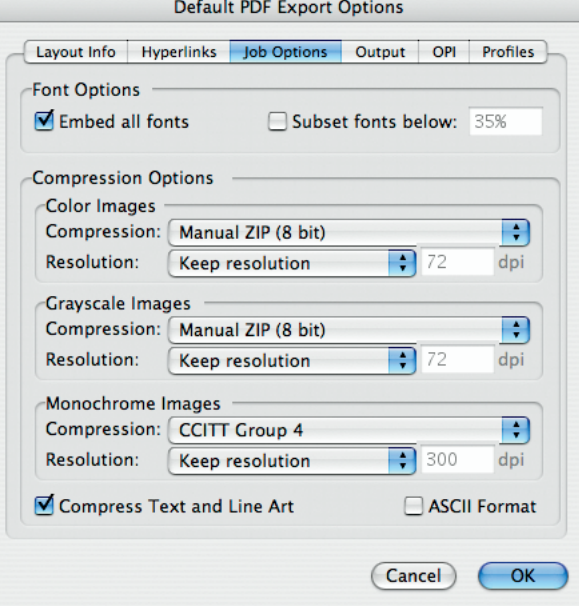

Check **Embed all fonts** Uncheck **Subset fonts**

Choose **Manual ZIP (8 bit)** Compression for **Color** and **Grayscale Images**

Choose **Keep resolution** for **ALL** Images

Choose **CCITT Group 4** Compression for **Monochrome Images**

Check **Compress Text and Line Art**

# 6. **Output** tab:

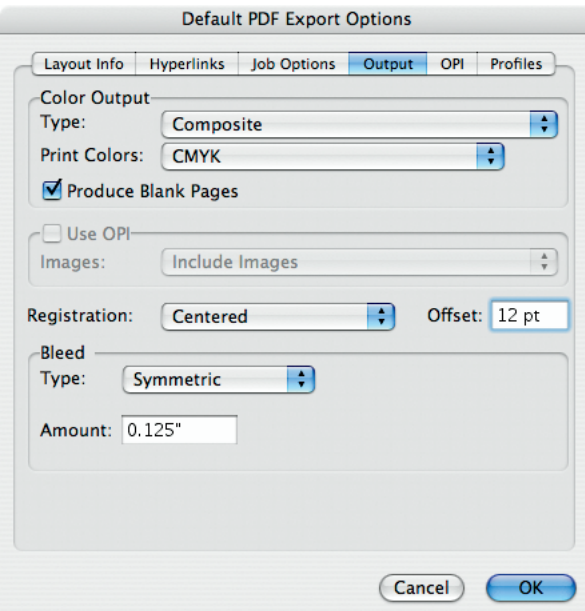

# Choose **Composite** and **CMYK**

Check **Produce Blank Pages**

**Use OPI** should be grayed out

Choose **Centered** Registration with a **12 point** Offset

Choose **Symmetric** Bleed with a **1/8" (.125)** Amount

7. **OPI Active** tab: 8. **Profiles** tab:

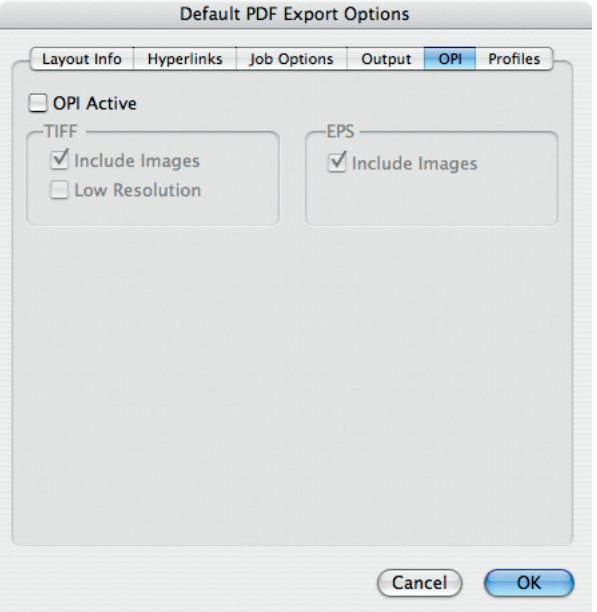

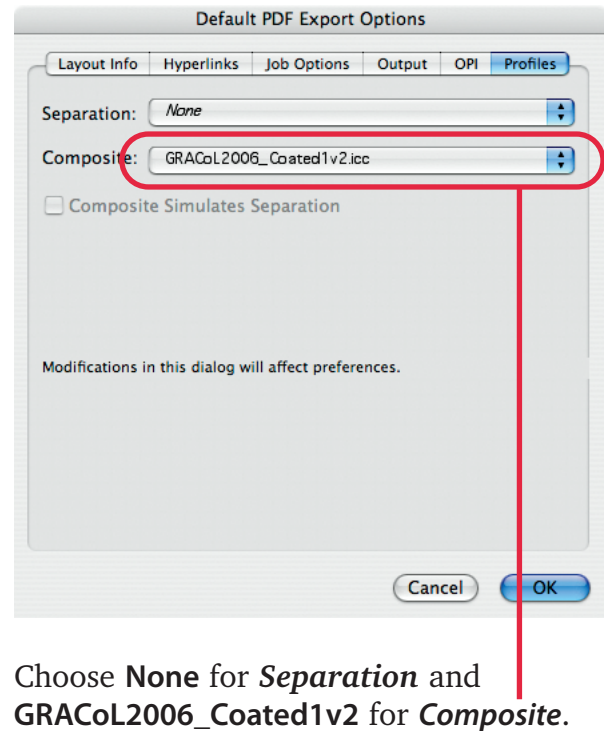

9. Click **OK**. Click **OK** again.

10. With the default settings now set, open a document and pull down the **File** menu and choose **Export** > **Layout as PDF**.

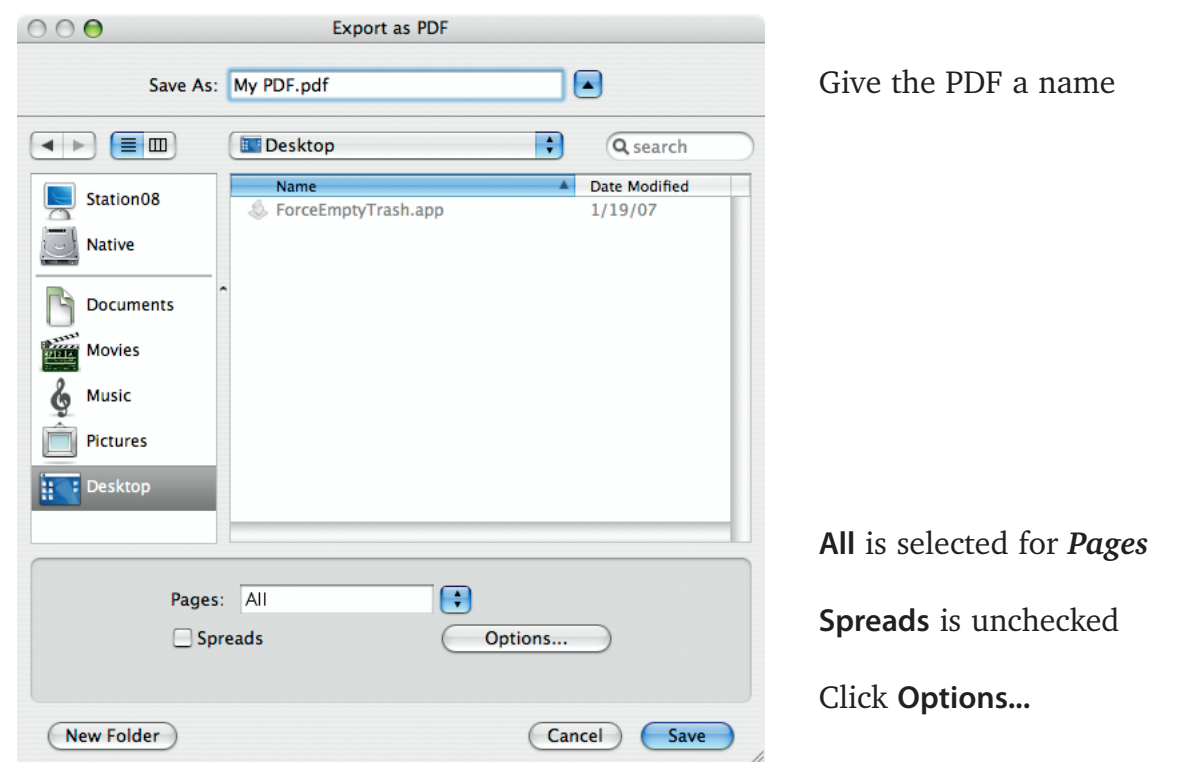

11. Ensure that the following settings match. If they don't, please match the following settings:

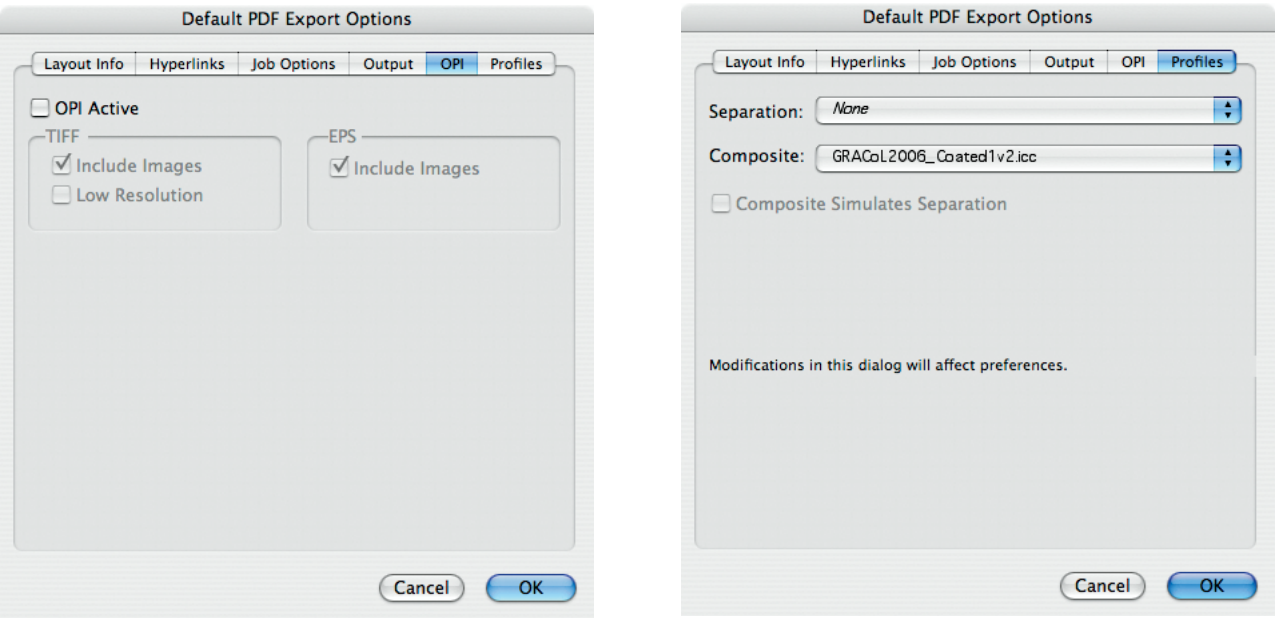

12. Click **OK** and click **Save**. Be sure to review the PDF with Acrobat.

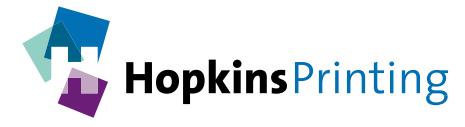

**For questions, feel free to contact: Jon Morgan 614-509-1080 jmorgan@hopkinsprinting.com**